### **Forberedelse - inputdata**

Grunnlag for beregninger er detaljert aktivitetskartlegging og støydata. Eksempel data er vist under assets i fil «eksempeldata.xlsx».

Datainput settes inn i «input-template.xlsx». Fane Personelltyper og Områdetyper brukes for å definere personellkategorier og områdetyper, deretter defineres område under Områder fanen og personell under Personell, under begge defineres typer med trekk ned meny i kolonne B. Hvis flere rader ønskes, bruk kopi av rader 2-19.

Aktiviteter defineres under Arbeidsoperasjoner fanen, når flere rader ønskes, kopiere rad 2-22. Kolonne A og C defineres i trekk ned meny og kolonne B og D er predefinert.

Kolonne E og F er fritekst.

Kolonne G områdestøynivå.

Kolonne H er antall personer som holde på med oppgaven.

Kolonne I og J er varighet på opphold.

Kolonne K-N er hyppighet (kun tall i et av kolonene og 0 i de resterende).

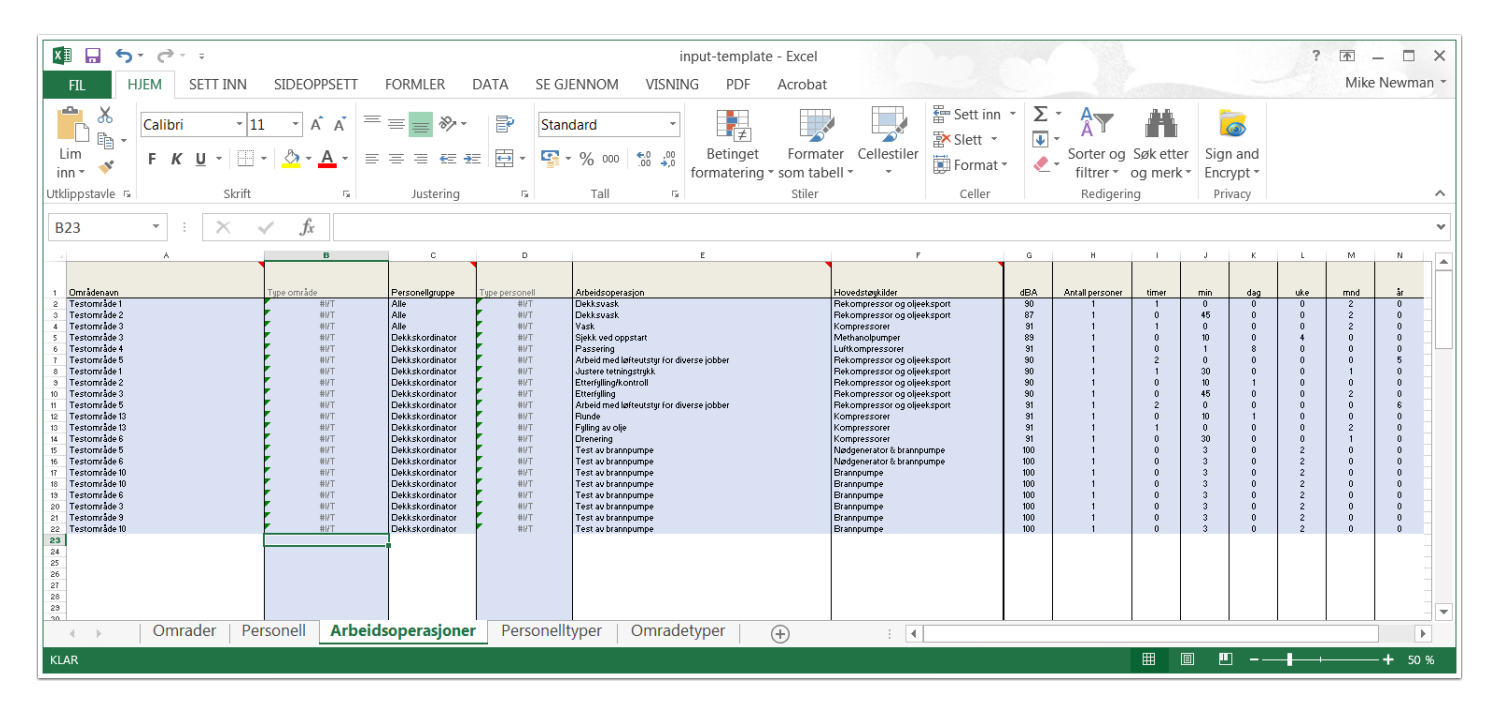

### **Start programmet**

For å starte programmet kan du gjøre følgende:

- 1. For Windows gå til mappen «/bin/win» og åpne «beregningsprogram.exe»
- 2. For Mac OS X gå til mappen «bin/macos» og åpne «beregningsprogram.app»
- 3. For å kjøre programmet i nettleseren gå til mappen «source/web» og åpen «index.html»

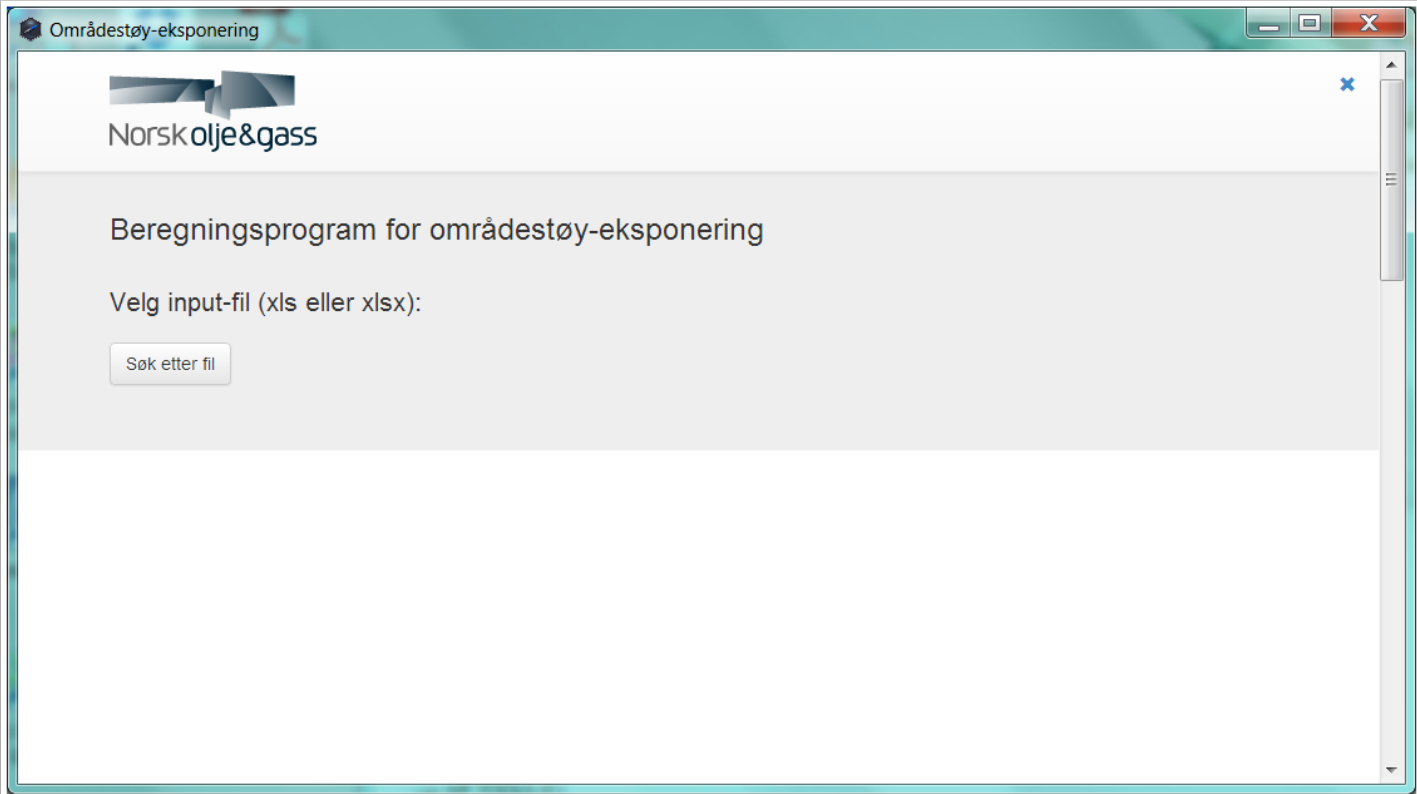

#### **Importere excel-ark med data**

NB! Det er avgjørende at det medfølgende excelarket (ligger under /assets) kun endres ved å utvide antall rader (kopier og utvid siste rad). Behold originalen som en mal.

Klikk på knappen «Søk etter fil» og velg ønsket fil.

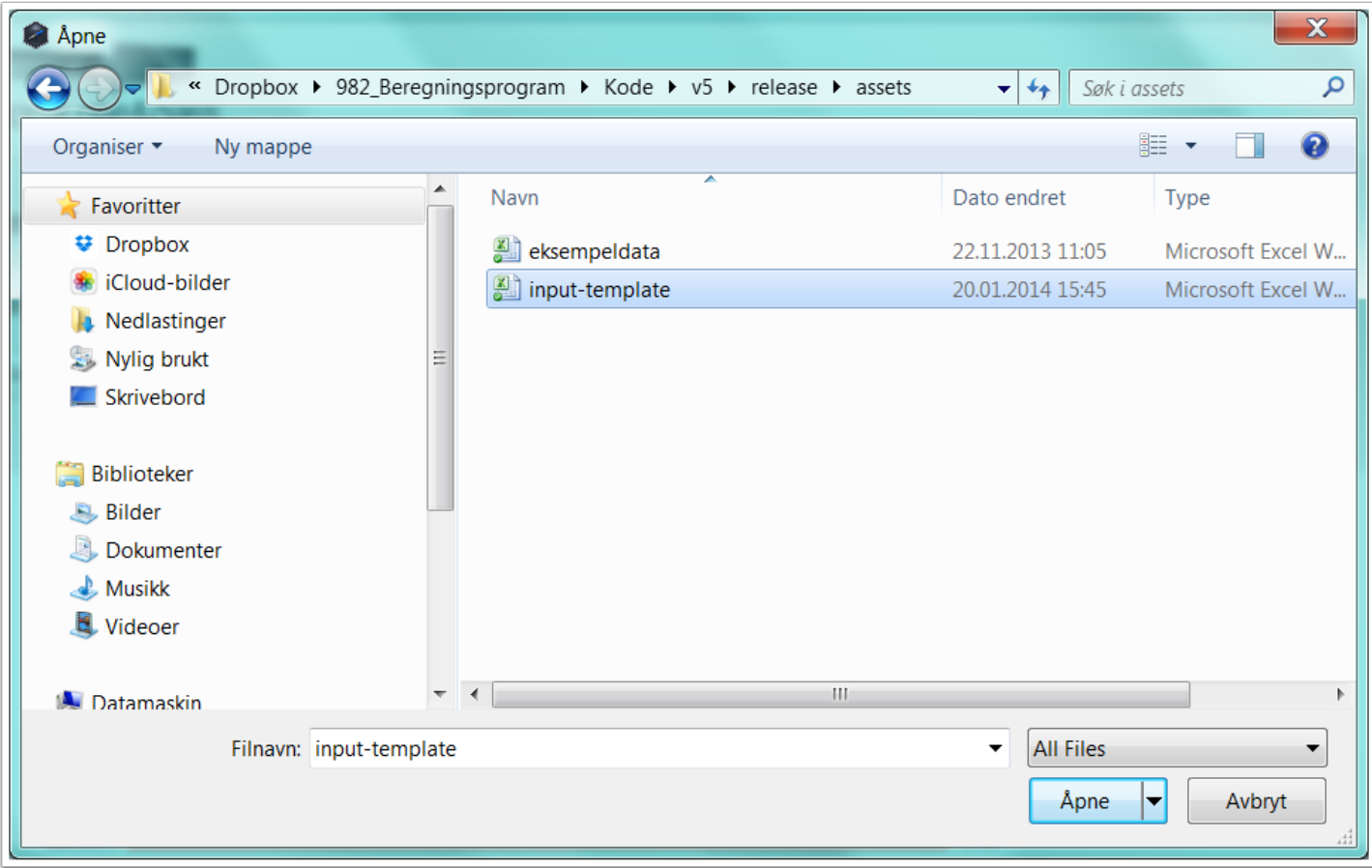

## **Beregning**

Når beregningen starter vil du få følgende spørsmål (se bildet). Du kan her velge om den mest tidkrevende beregningen skal utføres eller ikke.

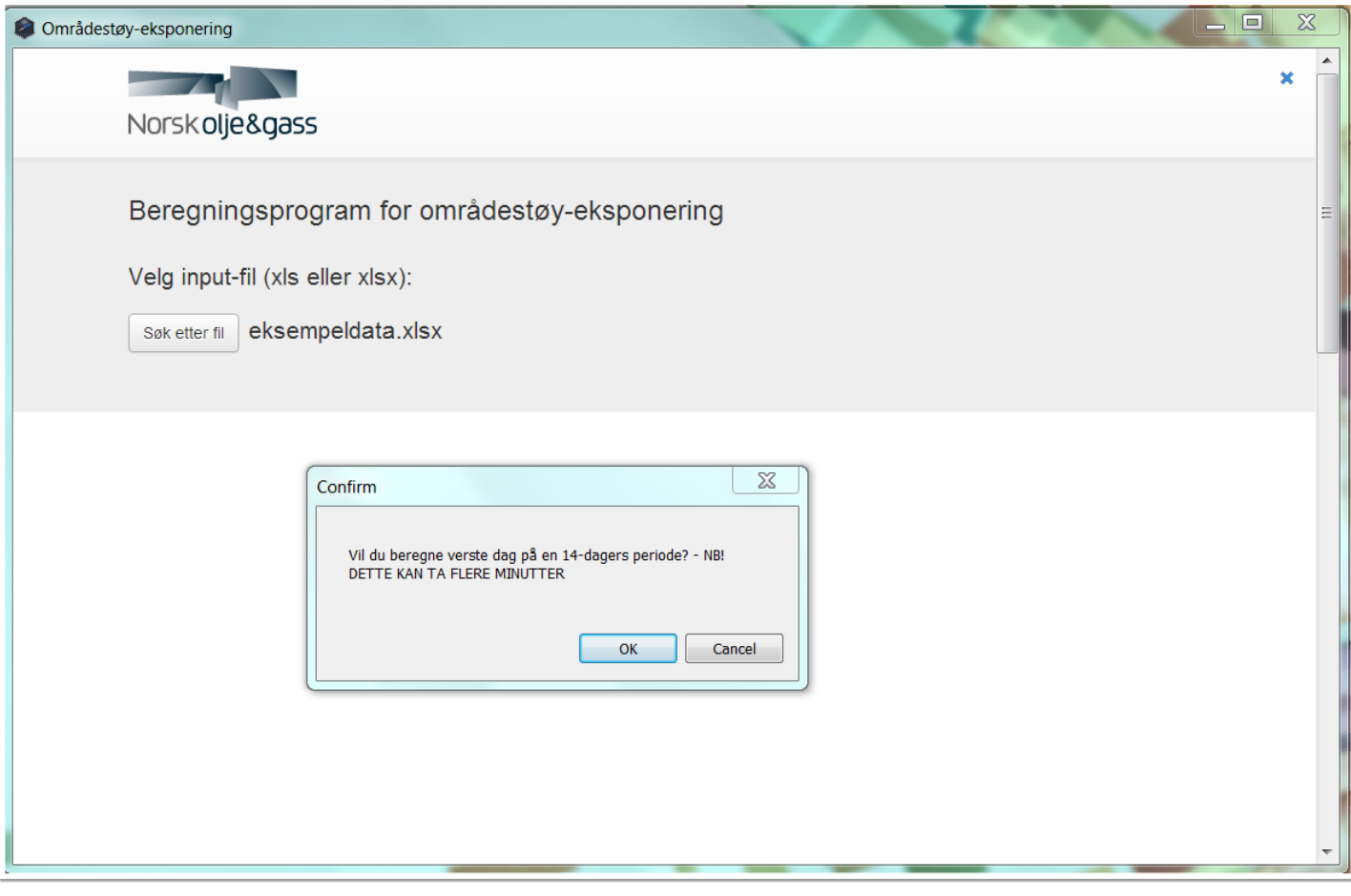

# **Beregningstid**

Når beregningen er utført vil du få beskjed om hvor lang tid det tok.

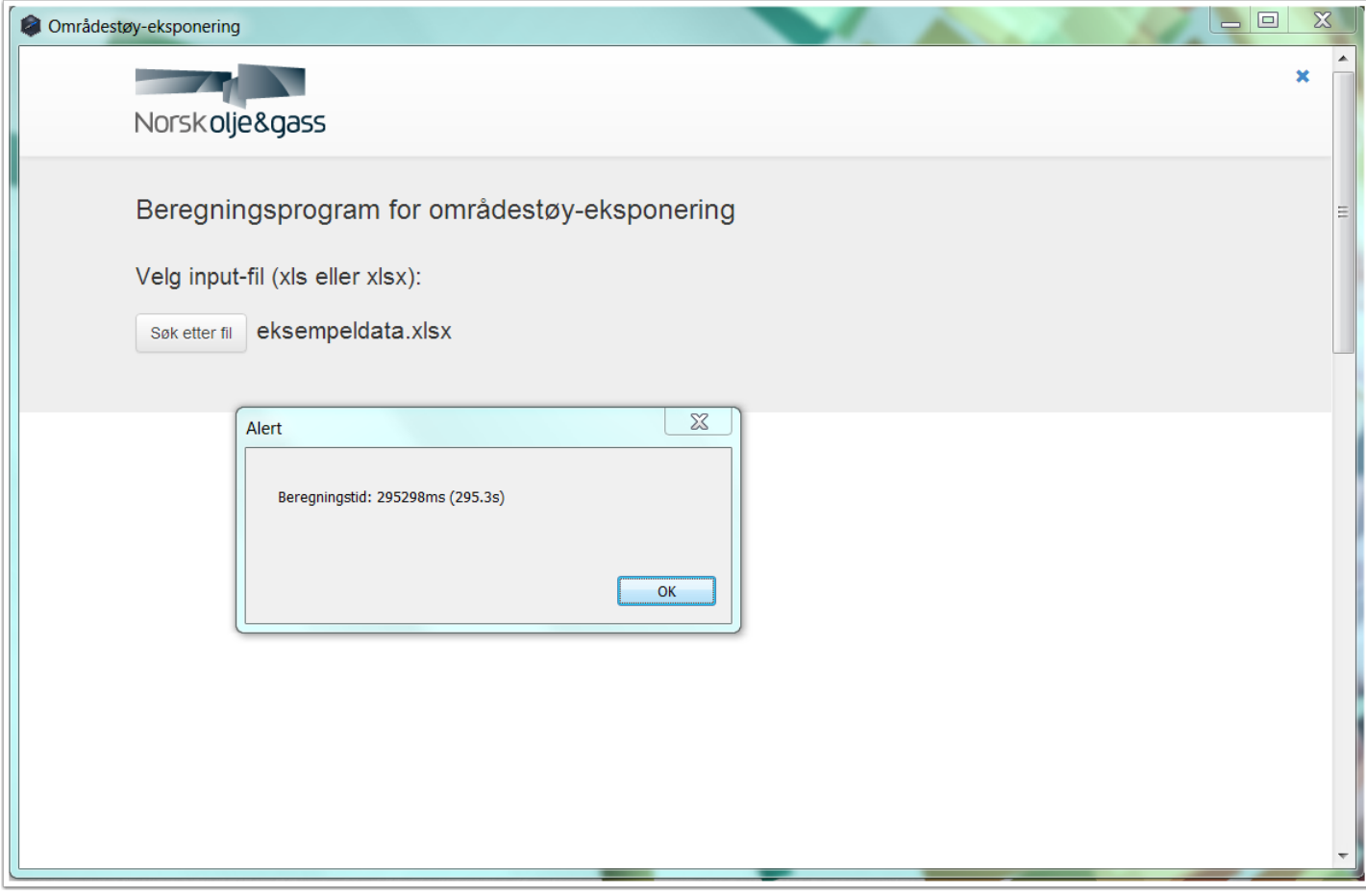

# **Debugging**

JSON-output av all data kan vises om ønskelig. Dette er kun nyttig ved feilsøking/debugging.

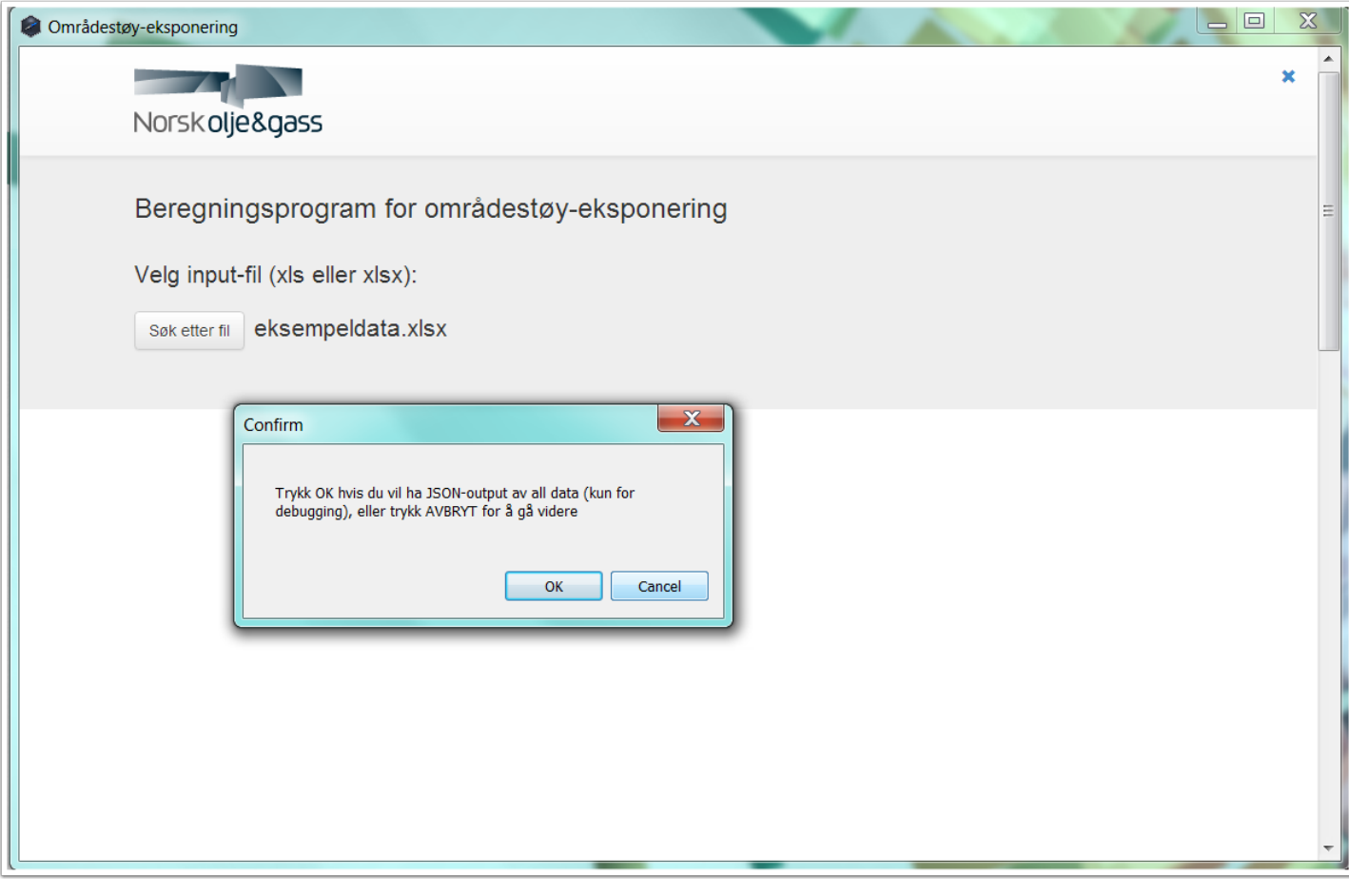

### **Resultater**

Når resultatene er klare vil du kunne få de listet på skjermen ved å trykke "OK".

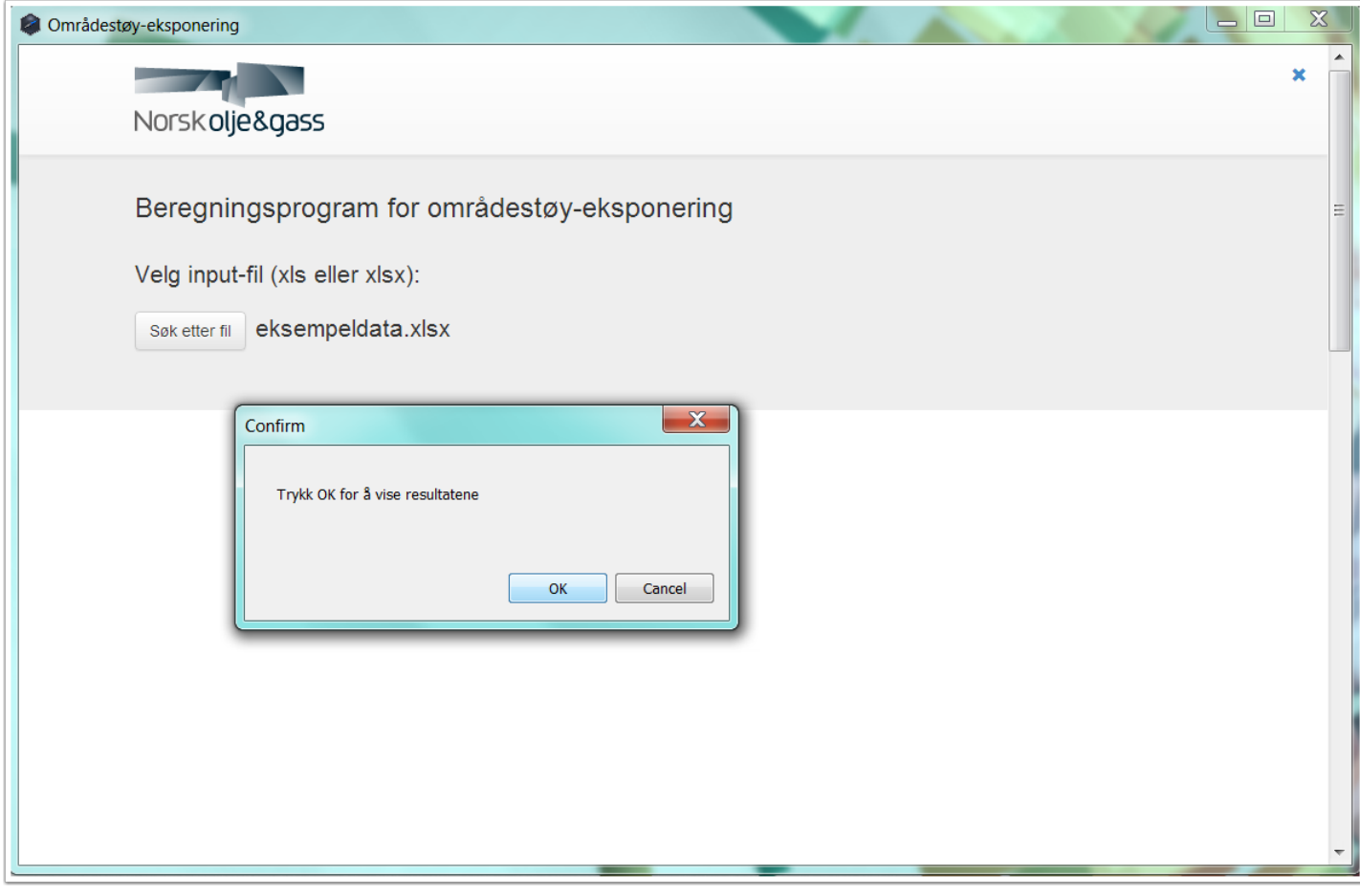

## **Visning av resultater**

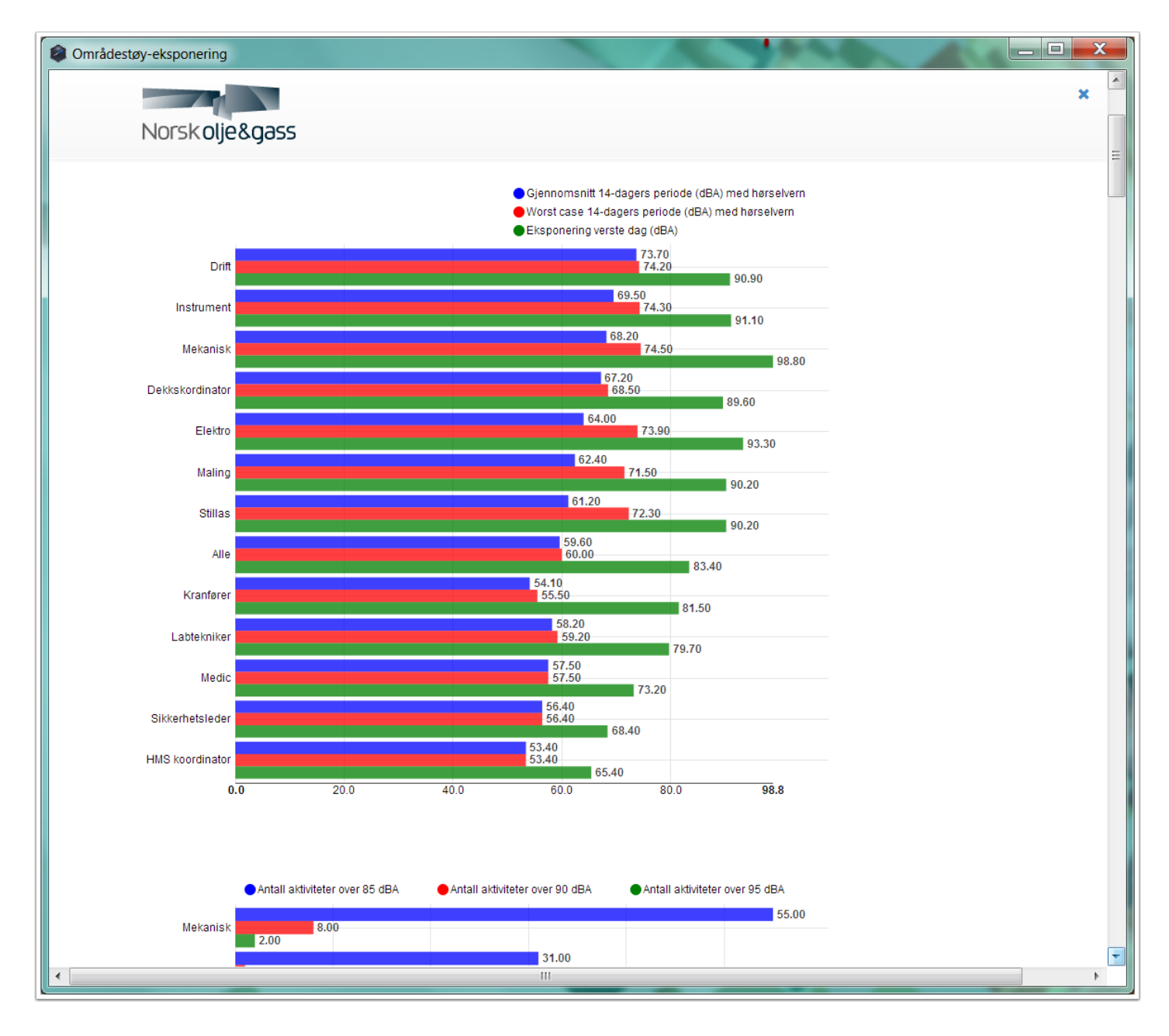

### **Resultater**

Den enkleste måten å eksportere data på er ved å kopiere tabell-innholdet direkte til Excel. Tabellene kan sorteres med å trykke på blåtekst i kolonne overskrift.

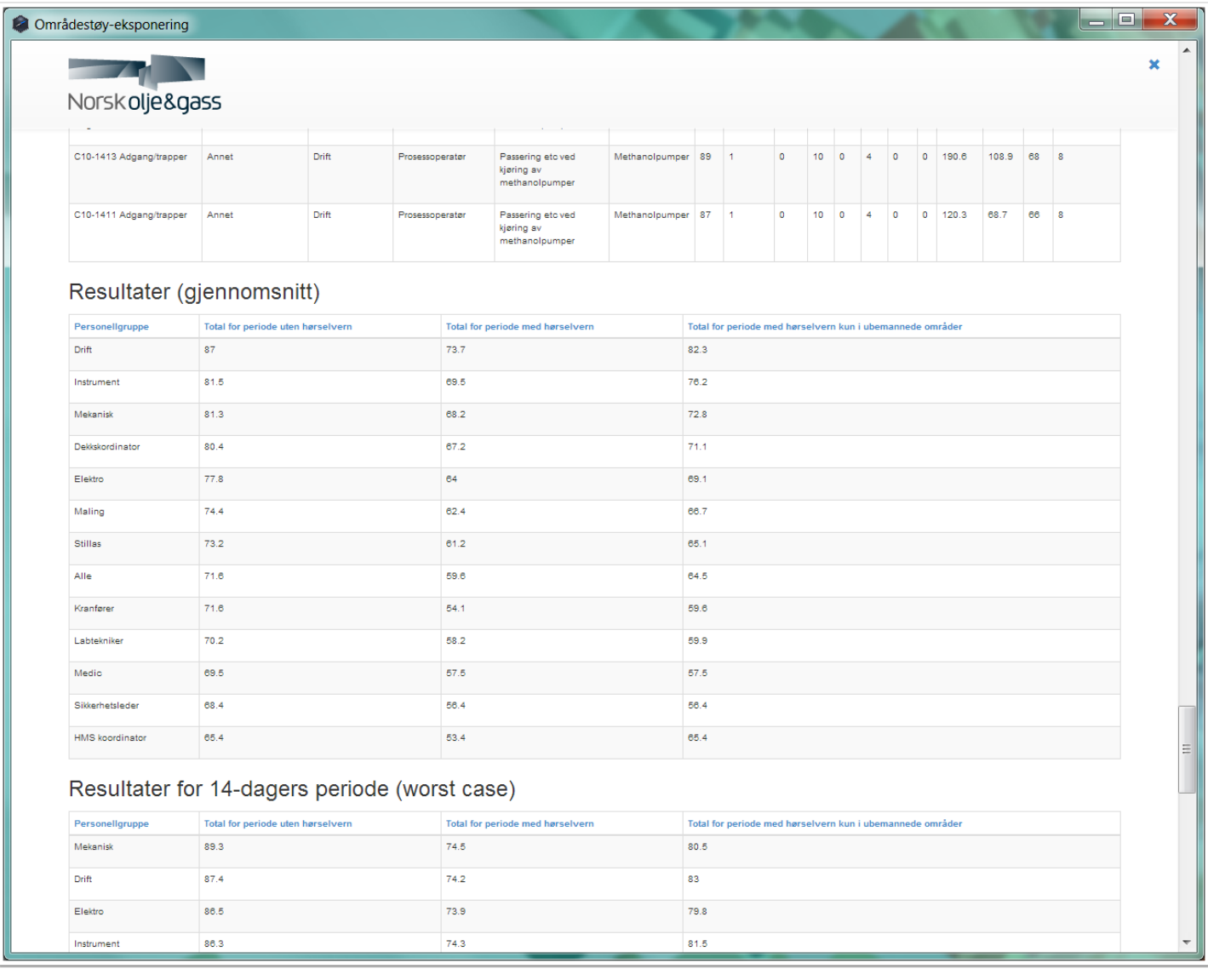